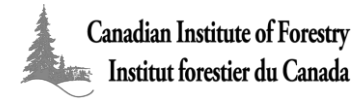

# **SÉRIE NATIONALE DE CONFÉRENCES ÉLECTRONIQUES DE**

## **L'IFC/CIF**

### *Comment participer : Directives à suivre*

Merci pour l'intérêt que vous manifestez à vous inscrire à la série nationale de conférences électroniques ! Les directives ci-jointes vous permettront de participer aux conférences en quelques étapes faciles à suivre. Vous devez avoir accès à un ordinateur ou à un téléphone (muni préférablement d'un haut-parleur). Habituellement, les conférences ont lieu les mercredis, de 13h30 à 14h30 HE. Nous sommes heureux de vous accueillir et nous apprécions vos commentaires sur chacune des conférences. Dans le but de nous aider à maximiser votre expérience d'apprentissage et si toutefois vous ne l'avez pas encore complétée, veuillez nous faire parvenir votre demande d'inscription à l'adresse suivante : electures@cif-ifc.org.

### **Comment participer**

Veuillez prendre note qu'il vous faudra au moins 10 minutes pour vous connecter et établir le contact audio et vidéo en suivant les directives ci-jointes.

Voici les 3 options de connexion à la conférence électronique qui vous permettront de maximiser votre expérience d'apprentissage. Veuillez choisir l'option qui correspond le mieux à vos besoins. 

- A. Connexion internet (page 2): Connexion audio et vidéo. Microphone désactivé. Les questions peuvent être transmises par la boîte de dialogue.
- B. Connexion par ligne téléphonique (page 4): Uniquement connexion audio, mais permet de parler au modérateur au moyen du téléphone. Communiquez avec electures@cif-ifc.org pour obtenir les images.
- C. Connexion internet par ligne téléphonique (page 5): Connexion audio et vidéo. Possibilité d'interagir avec les gens de la salle de conférence au moyen du téléphone.

Les directives pour chacune des options peuvent être consultées dans les pages qui suivent.

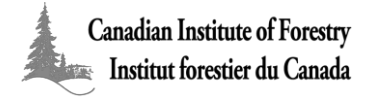

#### **OPTION A: Connexion internet**

- > Allez à l'URL: http://cif-ifc.adobeconnect.com/electures/
- Ø Sélectionnez l'option « Enter as a Guest », inscrivez votre nom au complet et cliquez sur « Enter Room »

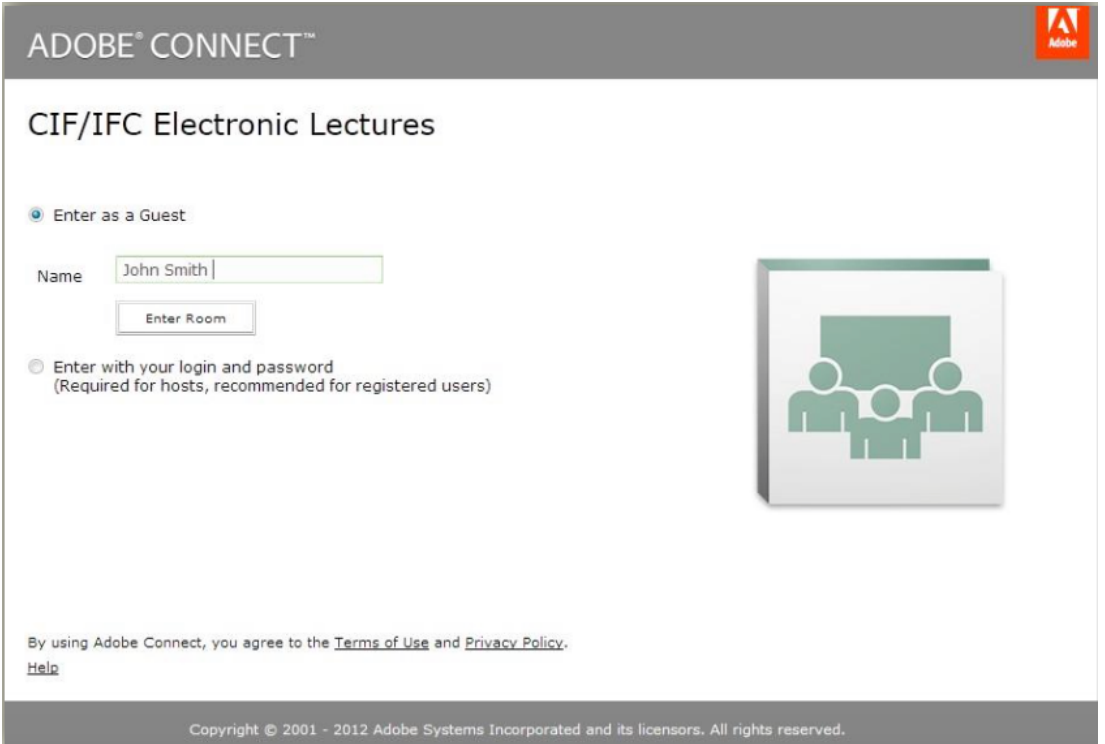

 $\triangleright$  Une fois la connexion établie, sélectionnez la fonction « Listen only » qui apparaît dans le coin inférieur droit de la boîte de dialogue

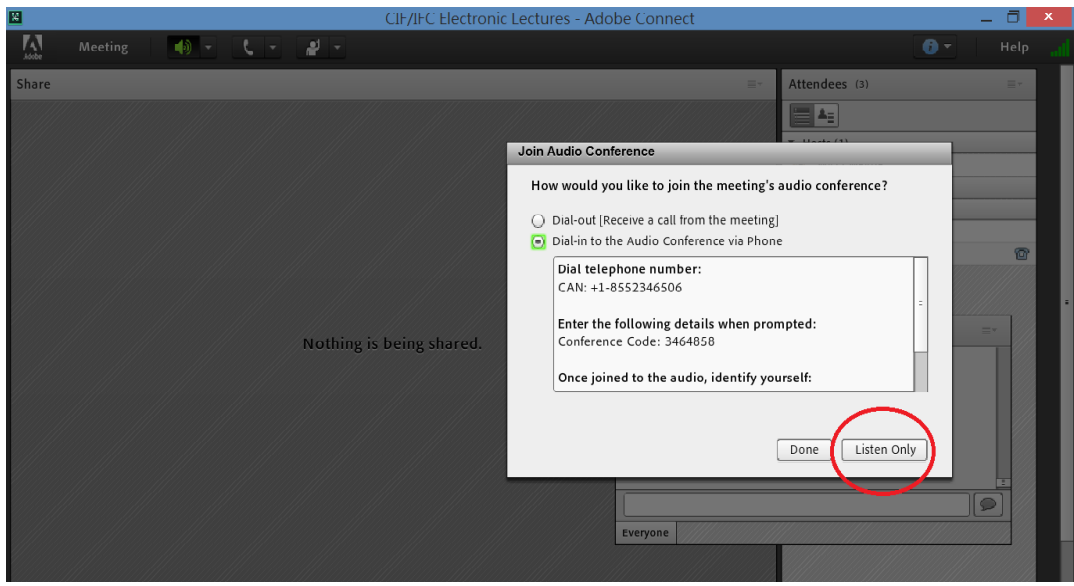

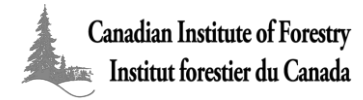

- Ø Assurez-vous que les haut-parleurs de votre ordinateur sont en mesure de syntoniser la conférence électronique
- $\triangleright$  La période de discussion et de questions/réponses aura lieu à la fin de la conférence et vous êtes invités à poser vos questions ou à transmettre vos commentaires au moyen de la boîte de dialogue (chat pod). Le modérateur transmettra les interventions aux conférenciers

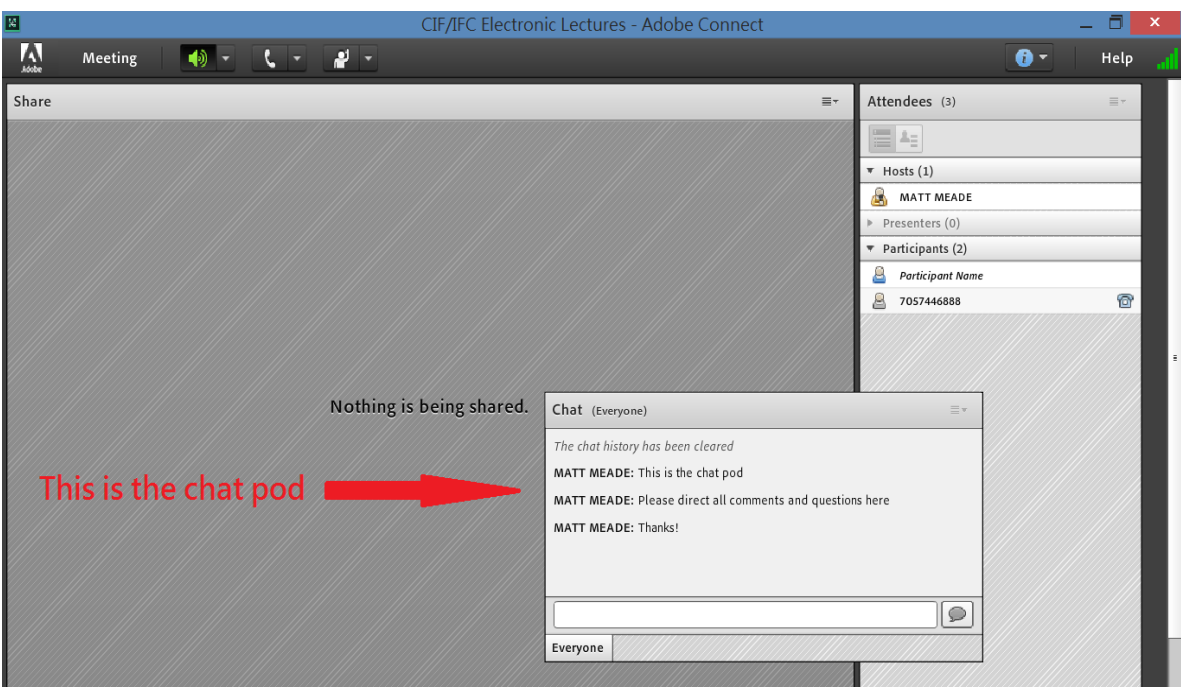

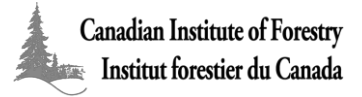

### **OPTION B: Connexion par ligne téléphonique**

- $\triangleright$  Veuillez contacter *electures@cif-ifc.org* avant la conférence pour obtenir les images
- $\triangleright$  Composez : 1-855-234-6506 (sans frais au Canada)
- $\triangleright$  Entrez le code d'accès 3464858# une fois la communication établie
- $\triangleright$  Les lignes seront réglées sur le mode muet pour la durée de la présentation par le modérateur et seront réactivées lors de la période de discussion et de questions/réponses. Veuillez attendre le signal du modérateur pour poser vos questions
- $\triangleright$  Dans le cas où le modérateur n'entend pas votre question, veuillez vous assurer de désactiver le mode muet en composant #6

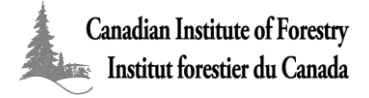

### **OPTION C: Connexion internet par ligne téléphonique**

- > Allez à l'URL: http://cif-ifc.adobeconnect.com/electures/
- $\triangleright$  Sélectionnez l'option « Enter as a Guest », inscrivez votre nom au complet et cliquez sur « Enter Room »

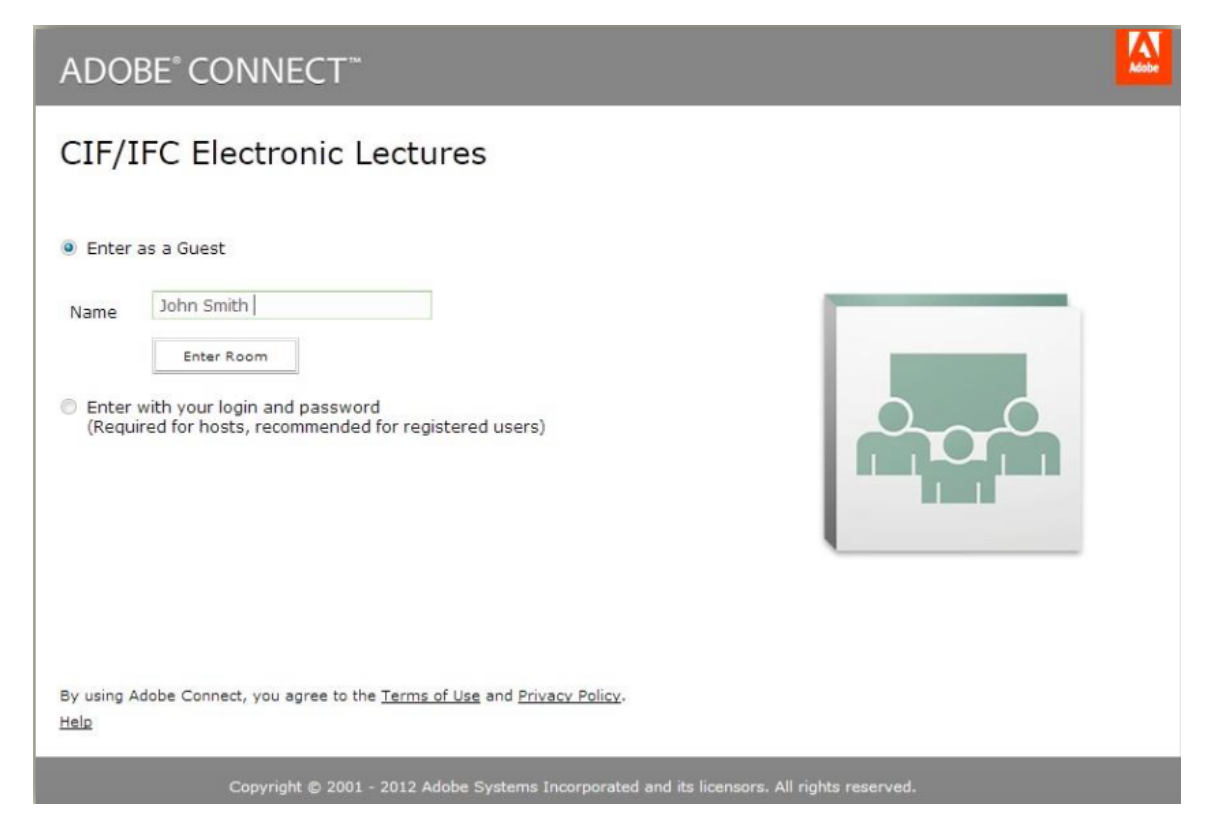

 $\triangleright$  Une fois la communication établie, choisissez l'option « Dial in to the Audio Conference Via Phone » et les informations vous seront acheminées. Ne cliquez pas sur « Done » à cette étape

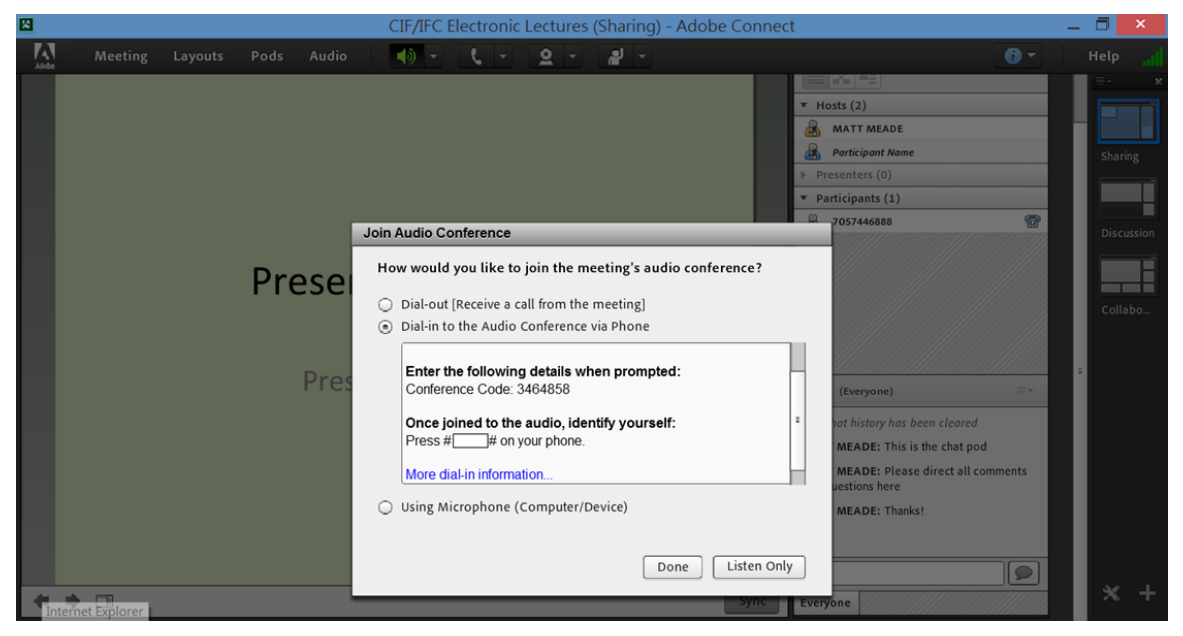

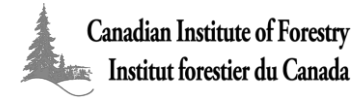

- $\triangleright$  Composez : 1-855-234-6506 (sans frais au Canada)
- $\triangleright$  Entrez le code d'accès 3464858# une fois la communication établie
- $\triangleright$  Suivre les directives apparaissant dans la boîte de dialogue. Une fois la communication audio établie, vous pouvez vous identifier au moyen du code transmis : # (un nombre à 5 chiffres)  $#$

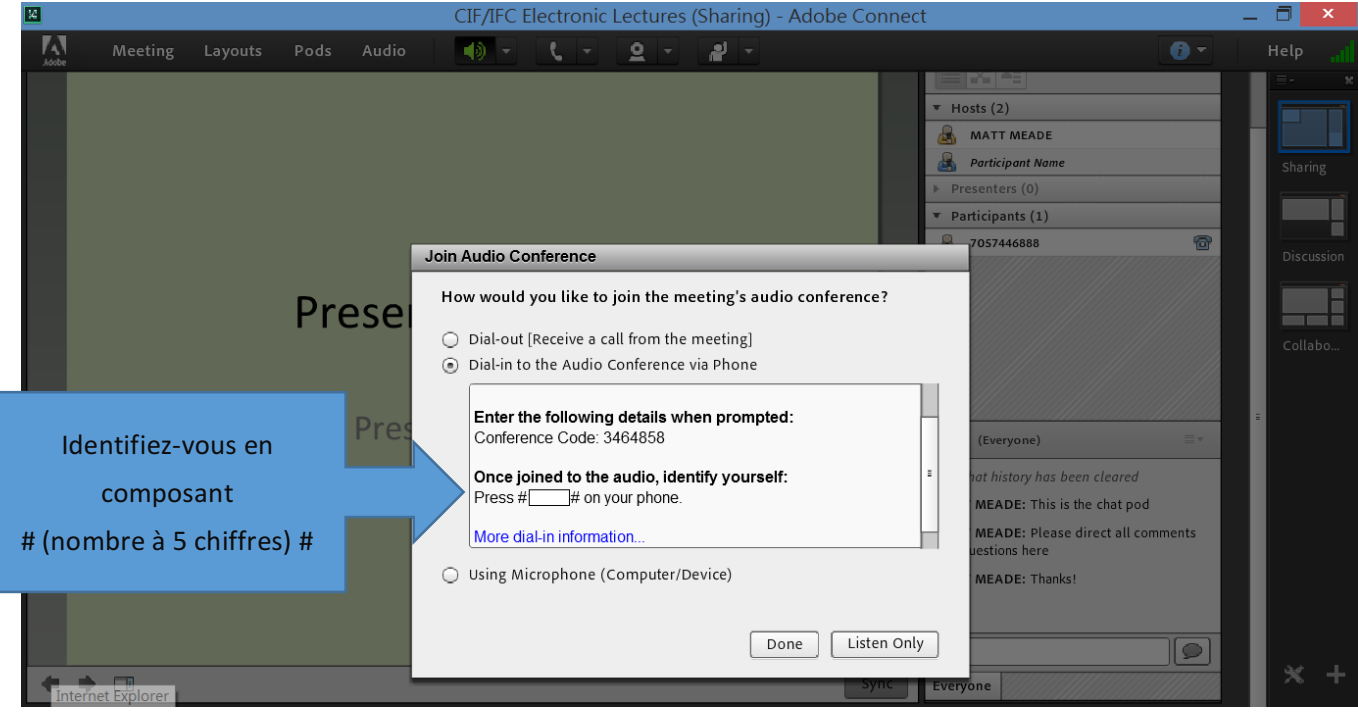

- $\triangleright$  Votre connexion téléphonique devrait maintenant vous permettre d'accéder au site internet de la conférence
- $\triangleright$  Les lignes seront réglées sur le mode muet pour la durée de la présentation par le modérateur et seront réactivées lors de la période de discussion et de questions/réponses. Veuillez attendre le signal du modérateur pour poser vos questions
- $\triangleright$  Dans le cas où le modérateur n'entend pas votre question, veuillez vous assurer de désactiver le mode muet en composant #6

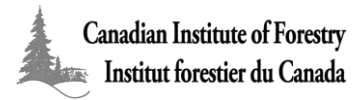

#### **Problèmes techniques?**

Si au cours d'une conférence un problème technique survenait, nous vous demandons de nous faire parvenir un courriel à l'adresse electures@cif-ifc.org afin d'obtenir de l'aide. Nous nous excusons à l'avance de tout problème technique pouvant avoir interrompu votre participation.

#### **Il vous été impossible de participer à une conférence ?**

Toutes nos conférences sont archivées et mises à la disposition des membres de l'IFC/CIF pour consultation ultérieure. Pour accéder à nos archives, veuillez-vous assurer que vous êtes connectés à notre site internet www.cif-ifc.org et consultez la page des archives de nos conférences à www.cif-ifc.org/electures. 

#### Pas encore membre de l'IFC/CIF?

Vous avez la possibilité de devenir membre de l'Institut! Consultez la page suivante pour devenir membre www.cif-ifc.org/members/.

#### **Nous remercions nos commanditaires :**

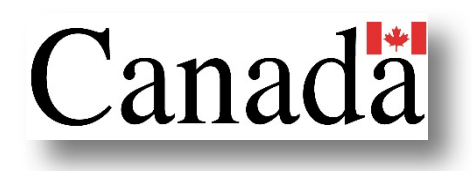

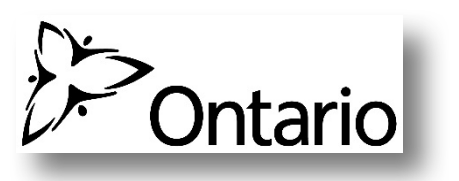

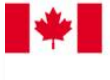

**Natural Resources** Canada **Canadian Forest Service** 

**Ressources naturelles** Canada Service canadien des forêts

Alberta

**Dernière révision : 15 mars 2017**